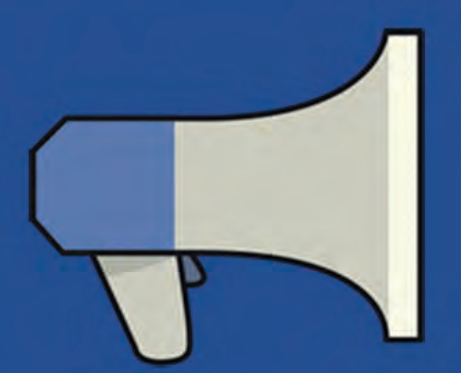

# **facebook** ADS

cómo hacer publicidad en Facebook paso a paso

**OLEOSHOP** 

# **Facebook Ads: cómo hacer publicidad en Facebook paso a paso**

**Aprende a crear campañas en Facebook Ads y a sacarles el máximo partido**

¿Quieres hacer publicidad en Facebook pero **no sabes por dónde empezar**? ¿Utilizas normalmente Facebook Ads pero no tienes claro si le estás sacando el máximo partido? Quítate el miedo y aprende por fin a hacer **publicidad eficaz** en Facebook paso a paso.

# **Con este eBook aprenderás:**

- Las características y principales ventajas de Facebook Ads
- A crear una campaña de Facebook Ads paso a paso

Facebook Ads se ha convertido en los últimos tiempos en un serio competidor de Google Adwords. Su precio más económico y su gran capacidad de segmentación la han convertido en la **[herramienta publicitaria preferida de marcas exitosas como Hawkers](https://www.oleoshop.com/blog/historia-de-hawkers)**.

Si tienes una tienda online, seguro que has hecho alguna campaña de Facebook Ads. Pero a menos que hayas realizado una profunda investigación previa, es posible que no **domines la herramienta**.

¿Te surgen dudas sobre el **tipo de campaña** que escoger? ¿No tienes claro cuánto dinero invertir? ¿Te haces un lío con la **segmentación**?

Sal de dudas con el eBook que tienes entre manos. Con él aprenderás a **sacarle el máximo partido a Facebook Ads** y a crear campañas sin equivocarte. iToma nota!

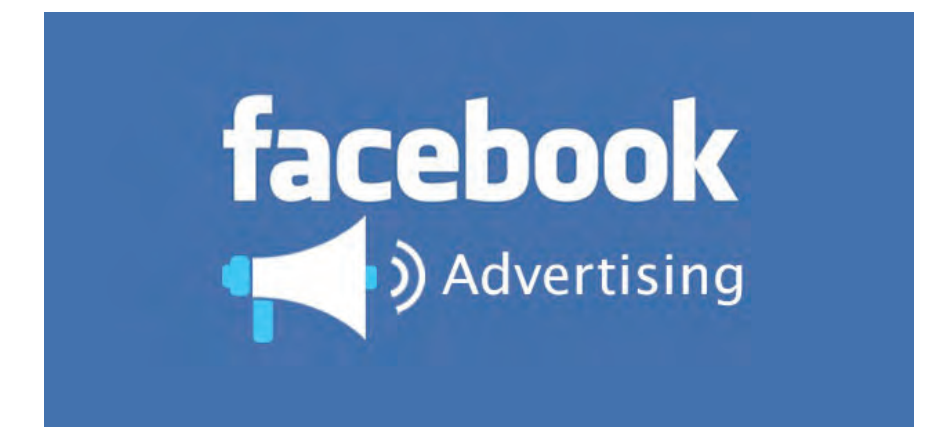

#### **¿Qué es Facebook Ads?**

Facebook Ads es el sistema de publicidad de Facebook. Principalmente te permite anunciarte en la red social y alcanzar a públicos muy específicos. Las ventajas de anunciar en Facebook con respecto a otros sistemas de publicidad son las siguientes:

# **#1 – Alta segmentación**

Con los Facebook Ads podrás **segmentar al dedillo** (o casi). La plataforma te permite **segmentaciones muy específicas** a nivel demográfico (sexo, edad, geografía…), pero también te permite cruzar esos datos con otros datos de comportamiento y de uso de dispositivos.

Así, no sólo podrás dirigir tus anuncios de Facebook a personas de un **sexo, edad y población, comunidad o país** determinados; también podrás agregarle a la segmentación datos como grupos de los que la audiencia es fan, intereses generales, nivel de estudios, actividades profesionales, modelo de móvil que utilizan o tipo de dispositivo desde el que se conectan.

### **#2 – Alto alcance**

Los Facebook Ads no sólo funcionan por impactos: **también funcionan por alcance**. Esto quiere decir que pueden mostrarse a los amigos de personas a las que les gusta tu página, que han hecho "Me gusta" en tu anuncio o que han interactuado con alguna de tus publicaciones.

De este modo, **al impacto directo del anuncio se le suma un alcance indirecto** que puede ser muy poderoso, ya que el poder de influencia entre amigos puede ser mucho mayor que el que una marca tiene sobre un usuario.

# **#3 – Muy económico**

Los Facebook Ads cobran por impacto real, pero cobran realmente poco.

A diferencia de en Google Adwords, en Facebook Ads **no existen pujas por palabras clave,** y por tanto el coste de un impacto es muy inferior para cualquier marca.

Si logras afinar bien tu mensaje y tu segmentación, **con poca inversión puedes lograr muy buenos resultados.**

# **#4 – Cuantificable y controlable**

Facebook Ads viene con **estadísticas completas** que te permitirán saber en cada momento cómo está funcionando tu campaña y hacer ajustes para optimizar resultados si es necesario.

También te permitirán valorar los **resultados globales** de cualquier campaña, para que en campañas futuras puedas afinar más el tiro.

#### **Las herramientas de Facebook Ads**

Empezaremos por destacar que hay dos formas de interactuar con la plataforma publicitaria de Facebook.

· **Administrador de anuncios:** aquí encontrarás todas las herramientas necesarias para crear y administrar las campañas.

· **Facebook Power Editor:** se trata de un editor avanzado muy recomendable cuando manejas grandes cuentas o muchos anuncios.

Como esta guía está pensada para ir iniciándonos, **vamos a utilizar como referencia el administrador de anuncios,** pero ya verás que a medida que te vayas soltando, el Power Editor también será una buena opción.

#### **Utilizando el Administrador de Anuncios de Facebook**

Hecha esta aclaración, veamos qué es lo primero que encontramos al entrar en el **[administrador](https://www.facebook.com/business/products/ads)**.

En este apartado encontrarás muchísima información y recursos interesantes sobre marketing en Facebook (te recomiendo que les eches un vistazo).

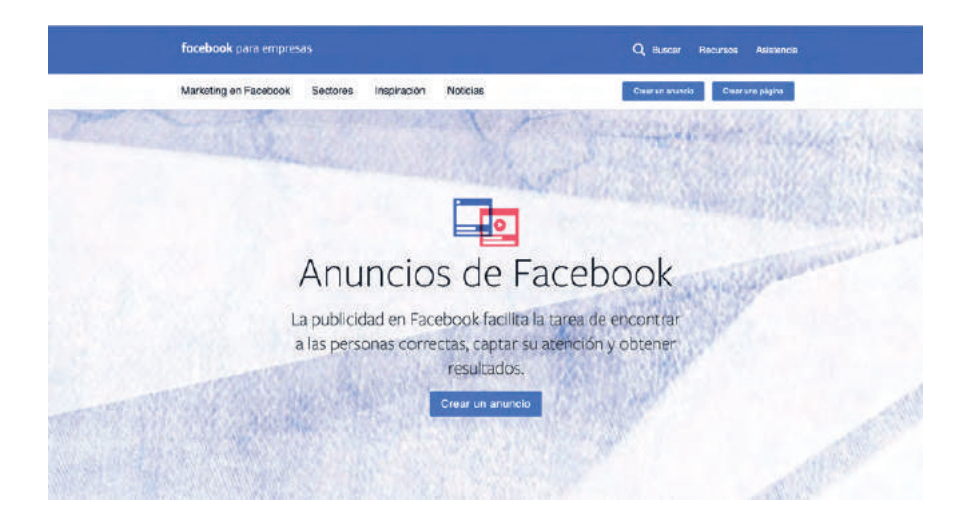

Pero vamos a centrarnos en crear anuncios, así que pulsa sobre el botón correspondiente para acceder con tu cuenta y verás esto:

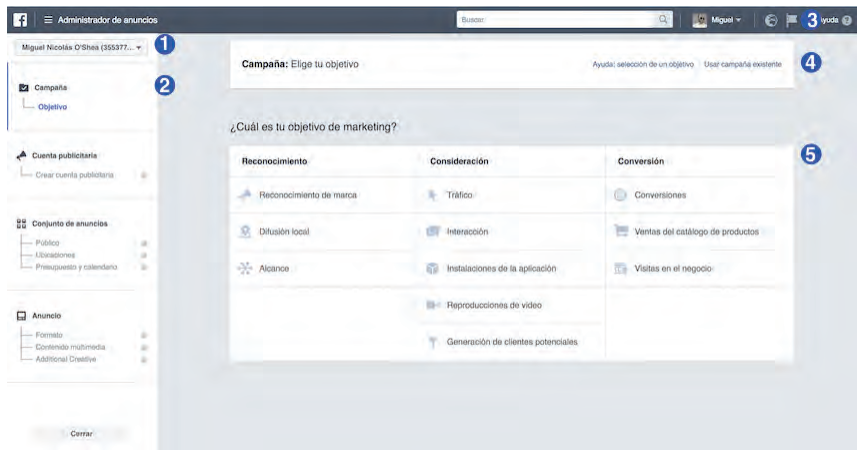

1. **Menú desplegable:** cuando administres más de un perfil te será muy útil para ir cambiando de uno a otro.

2. **Estructura**: en un principio aparecerá vacía. Una vez creada la campaña será un acceso rápido al nivel que necesitemos (los cuatro que vemos: campaña, cuenta, conjunto de anuncios y anuncios).

3. **Área de notificaciones**: al estilo de la que tenemos en nuestro perfil personal. Desde aquí, pinchando en la foto, también accederemos a las diferentes páginas de las que somos administradores.

4. **Asistente**: desde aquí puedes profundizar en los tipos de objetivos o seleccionar una campaña existente para usarla como base.

5. **Selección de objetivos:** vamos a verlo en detalle a continuación, porque es una de las claves a la hora de publicar un anuncio en Facebook.

#### **Objetivos de campaña en Facebook Ads**

Tienes que elegir el objetivo de tu campaña con mucha atención, dependiendo de las **característi-cas de tu negocio y de lo que persigas estratégicamente**. Facebook divide los objetivos en 3 categorías y cada una tiene unos formatos asociados.

# **#1 – Reconocimiento**

Es ideal cuando lo que buscamos es **generar notoriedad**, llegar al público de manera geolocalizada lo más cercana posible a nuestra área o simplemente queremos alcanzar el mayor universo dentro de nuestro target.

### **#2 – Consideración**

Debes fijarte este objetivo cuando lo que tienes en mente es **aumentar las visitas a tu web** (o usuarios de tu app), descargas de una aplicación o interacción a nivel de tu página de Facebook promocionando publicaciones, eventos o tu propia página.

También se engloban en este objetivo las campañas orientadas a la **reproducción de vídeo y a la captación de leads.**

# **#3 – Conversión**

**Las campañas más interesantes para cualquier eCommerce**, porque son las que involucran directamente la compra. En este tipo de campañas incluso se permite mostrar **productos concretos** del catálogo o promocionar **ubicaciones físicas** para generar visitas a las tiendas.

Repasa los **5 tipos de campañas de Facebook** más comunes según su objetivo **[en este post](https://www.oleoshop.com/blog/tipos-campanas-de-facebook-segun-objetivo)**.

#### **¿Qué objetivo elegir?**

Esta decisión es importante pero tampoco debes dejar que te detenga. Lo mejor es que nos planteemos sencillamente qué es lo que buscamos y la mejor forma es verlo con ejemplos:

· **Cursos de cocina**: lo que más te interesa es que la gente se dé de alta, así que deberás elegir la opción conversiones.

· **Una cafetería:** seguramente no vendas online, así que intenta llevar clientes a tu establecimiento con la conversión de visitas en el negocio.

· **Una tienda de moda**: tienes cientos de productos por lo que podría interesarte ponerlos a la venta en Facebook utilizando tu propio catálogo.

· **Una marca nueva**: necesitas hacerla visible y reconocible, así que lo más adecuado es que busques reconocimiento de marca.

· **Una empresa de reparaciones del hogar**: no vendes directamente pero sí puedes generar **[leads](https://www.oleoshop.com/blog/que-es-un-lead)** y clientes potenciales con un objetivo de consideración.

#### **Un ejemplo detallado**

Para este ejemplo utilizaremos una tienda de camisetas, que tiene un c**atálogo pequeño aún y a la que le interesa dar salida a algunos modelos.** Parece que en este caso lo más recomendable será elegir la opción **conversiones.**

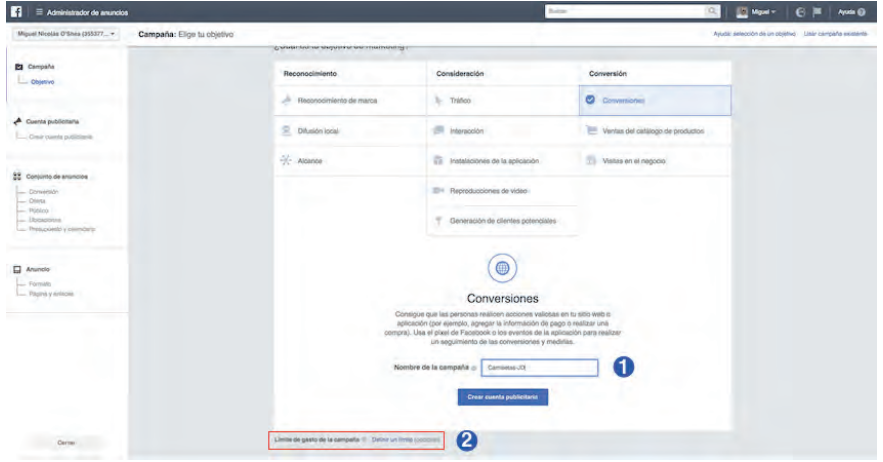

Ahora te toca **ponerle un nombre a la campaña.** Intenta que sea descriptivo, tipo "Colección verano 2017". Si utilizas un nombre tipo "test" o "nueva campaña", con el tiempo la administración de campañas se volverá muy complicada.

En la captura de pantalla en la parte inferior izquierda he resaltado un text link que pasa casi inadvertido con el texto: "Límite de gasto de la campaña". Especialmente en las primeras que crees, te **recomiendo que fijes un máximo de gasto** desde el principio para estar más tranquilo.

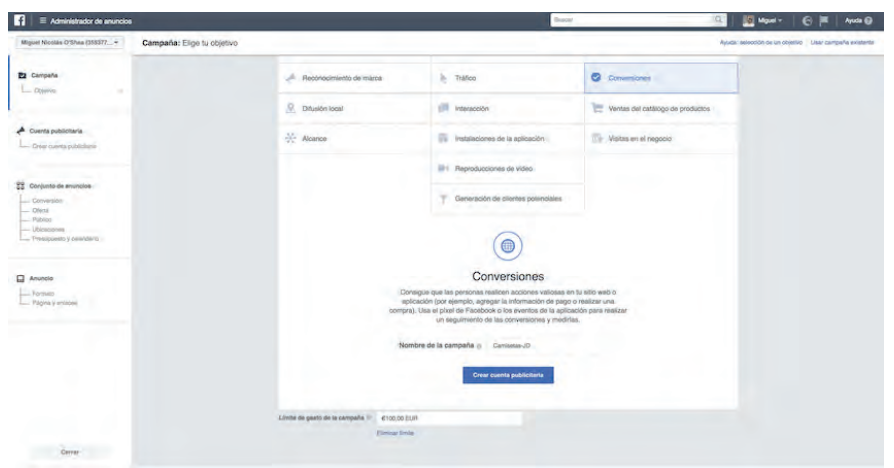

# **Oleoshop Radio,**

# **el nuevo canal de podcast #ecommerce**

Descubre Oleoshop RADIO, un nuevo canal dedicado al ecommerce y al marketing online con artículos, casos de éxito, entrevistas, consejos y trucos para que puedas aprender y aplicarlos en tu tienda online.

Estaremos contigo cada semana en Itunes, Soundcloud y Ivox.

Y si quieres mucho más, tienes cientos de artículos, guías y ebooks totalmente GRATIS en nuestra página web: www.oleoshop.com

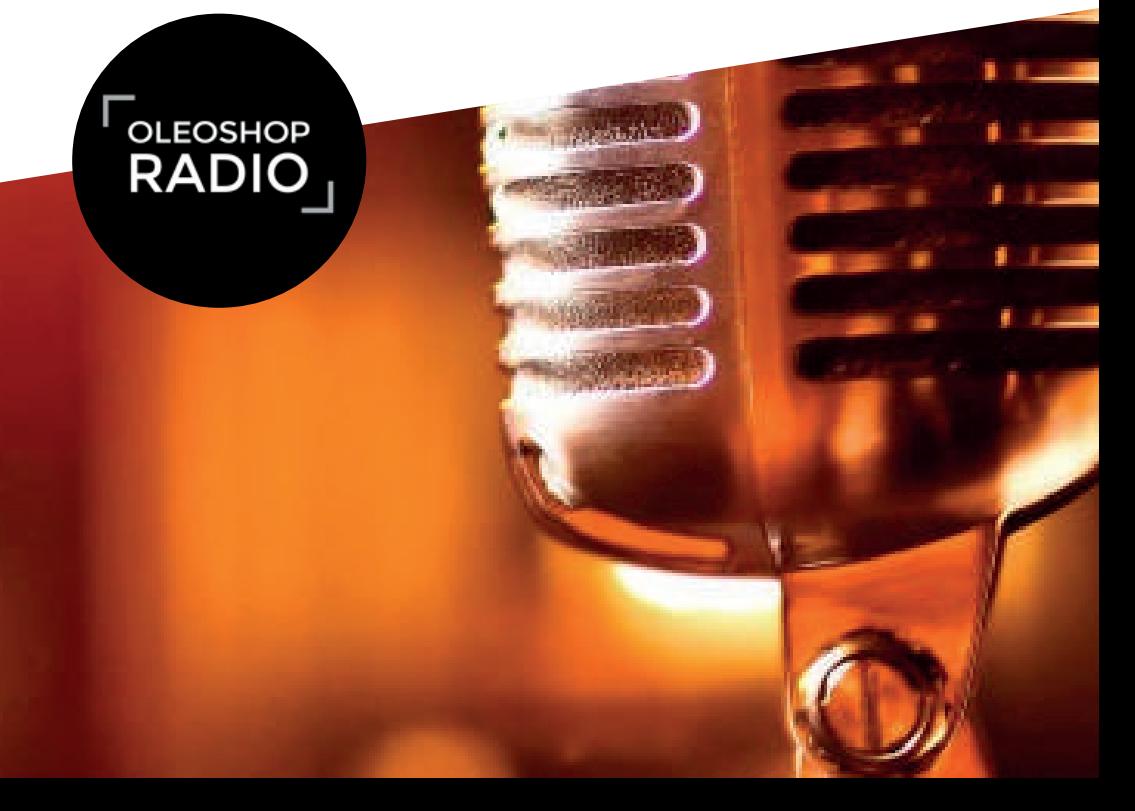

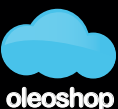

tu plataforma ecommerce

El límite mínimo son 100€, pero siempre puedes pararla manualmente antes de que alcance esa cifra.

#### **Creación de la cuenta publicitaria**

Ahora que nos hemos familiarizado con el entorno del administrador de anuncios y hemos elegido nuestros objetivos, es el momento de **crear la cuenta publicitaria.**

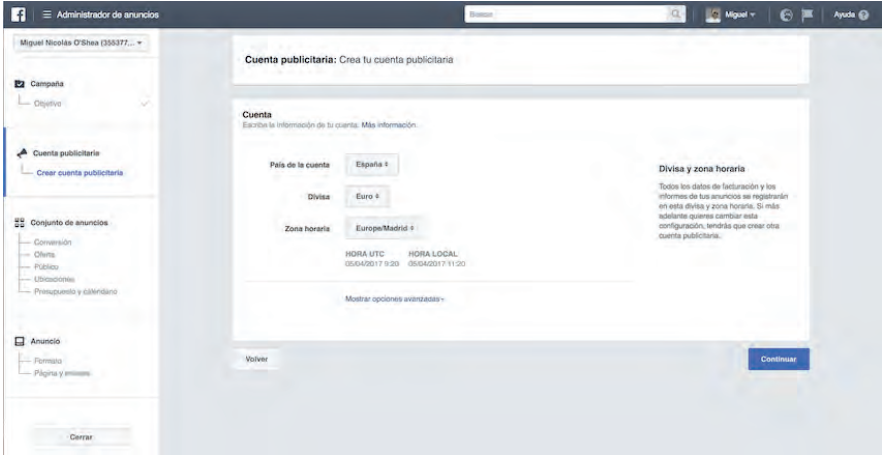

Como ves no tiene mucho misterio: sólo elige **país, moneda y zona horaria.**

Lo único destacado podrían ser las opciones avanzadas, pero en realidad no sirven nada más que para cambiar el nombre asociado a la cuenta (el que sale en el menú desplegable de la izquierda).

#### **Creación del conjunto de anuncios**

Entramos en materia con la definición del público objetivo, el presupuesto y las fechas en las que queremos publicar. Como esta fase tiene varios pasos, lo que vamos a hacer es dividirla en estos pasos para hacerla más sencillo de seguir.

#### **Objetivo (conversión)**

Lo primero que debemos hacer es **elegir o crear un pixel de conversión.** 

Un pixel no es otra cosa que un **pequeño fragmento de código** que se coloca en las distintas páginas del eCommerce del que quieras hacer el seguimiento. Gracias a este código podrás saber si tus Facebook Ads están cumpliendo sus objetivos o no.

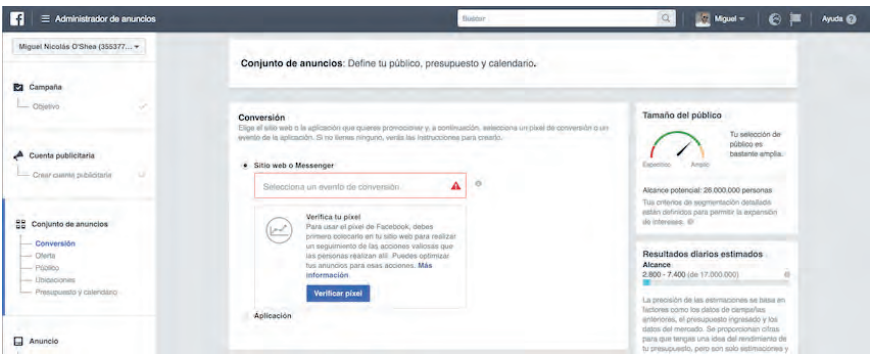

Si el objetivo de la campaña es **la conversión**, es imprescindible seleccionar un pixel para nuestra web o aplicación móvil (son píxeles diferentes). Como aún no lo hemos creado, tendremos que hacerlo para nuestra web de camisetas del ejemplo de ayer.

Si pinchamos en el campo del pixel veremos varias opciones:

- · Ver contenido: páginas concretas del sitio.
- · **Buscar**: monitorización de las búsquedas realizadas a nivel interno.
- · **Agregar al carrito:** seguimiento de artículos incluidos en el carrito o seguimiento de la URL a la que apunta el botón de agregar al carrito.
- · **Agregar a la lista de deseos**: exactamente igual que el de agregar al carrito pero relacionado con la wishlist.
- · **Iniciar pago**: sigue a usuarios que acceden al checkout.
- · **Agregar información de pago**: los usuarios que introducen sus datos y medio de pago.
- · **Comprar**: conversiones realizadas.
- · **Cliente potencial**: desde registros o descargas de un contenido a consultas a páginas de condiciones o precio.
- · **Completar registro**: en este caso nos centramos sólo en formularios completados.

Además de los vistos aquí, **puedes definir un pixel personalizado** si ninguno de los 9 predefinidos se ajustan a tus necesidades. En este caso, para nuestra tienda de camisetas, nos sirve perfectamente "Comprar".

Lo seleccionamos y nos tocará verificarlo. Este proceso comprueba que el pixel está instalado. Verás que tenemos 2 opciones:

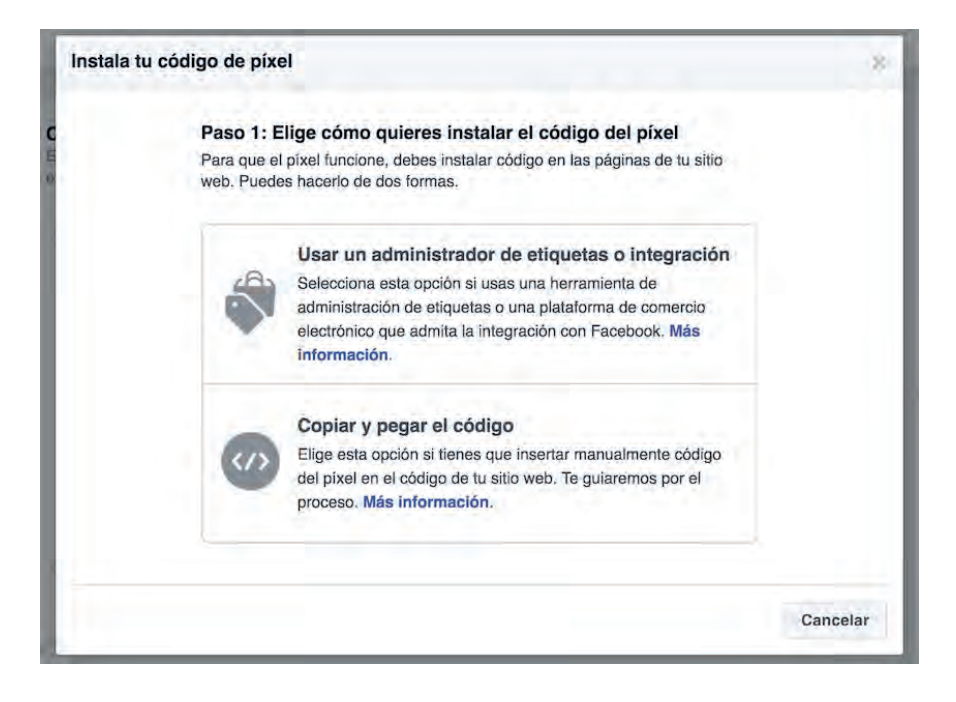

Si tienes instalado un administrador de etiquetas como **Google Tag Manager,** selecciona esta opción.

En nuestro ejemplo, supongamos que queremos hacerlo manualmente, es decir, pegando el pixel en el código de las páginas a seguir. En realidad son **dos fragmentos de código**: el base o genérico y el del evento concreto a seguir (comprar).

Puede que en este paso necesites ayuda por parte de tu equipo técnico, pero siguiendo las instrucciones no es muy complicado y te puedes informar más **[aquí](https://www.facebook.com/business/help/742478679120153)**.

#### **Oferta**

Esta es una **opción relativamente nueva** que aparece por defecto desactivada. Aunque es opcional, la activaremos pulsando en el desplazador gris de la parte superior derecha para ver **cómo funcionan las ofertas en Facebook Ads.**

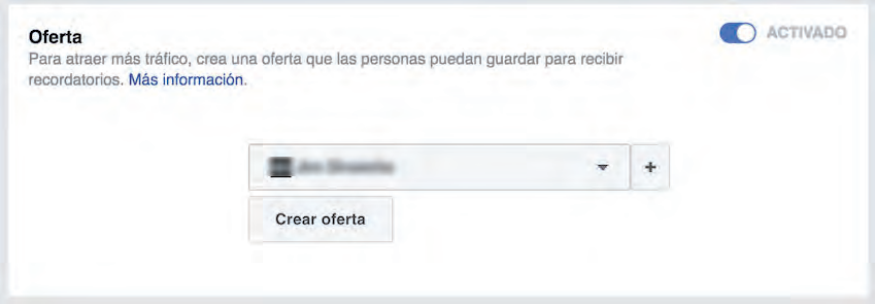

Aparecerá un menú desplegable para que selecciones la página de Facebook de la empresa administrada por ti sobre la que quieres hacer la promoción. Hazlo y pulsa en "crear oferta", vamos a configurar una oferta exclusiva para Facebook.

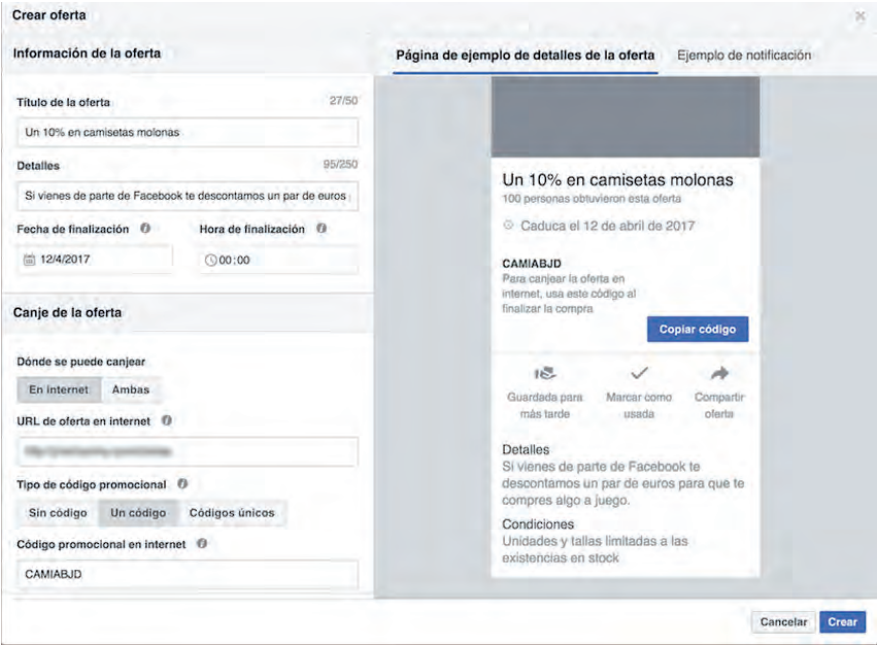

Completa los siguientes campos:

- **· Título de la oferta:** el texto más destacado
- **· Detalles**: una breve descripción
- · **Fechas**: de inicio y fin de la promoción.

Canje de la oferta:

· **Internet o Ambas**: esto es muy interesante si tienes una tienda física. Seleccionando "ambas", en la oferta aparecerá un mapa y las personas con una geolocalización cercana a tu establecimiento recibirán la notificación al pasar junto a él.

· **URL**: introduce la dirección de tu web dónde se aloja la promoción.

· **Tipo de código**: puedes optar por hacer promociones sin código, con un código único para todos los usuarios o códigos únicos que una vez redimidos se desactivan. En este último caso tendrás que descargar una plantilla, completarla y subirla en formato csv.

· **Total de ofertas**: fija una cantidad máxima de ofertas disponibles.

· **Impedir que se comparta la oferta** (tienes que hacer un pequeño scroll, en la captura no se aprecia). Si no quieres que los usuarios compartan con sus amigos la oferta, marca este check.

· **Condiciones**: aquí puedes explicar detenidamente las normas por las que se rige la promoción.

Una vez completados todos los campos pulsa en guardar y listo. Ya **aparecerá creada en el apartado correspondiente**, así:

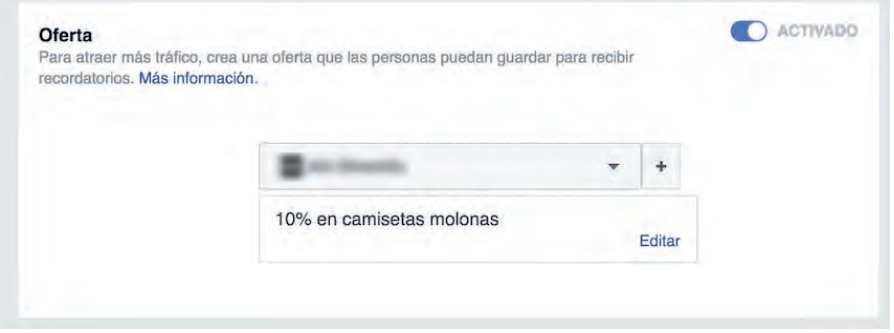

#### **Crear un público para Facebook Ads**

Una de las ventajas que tiene hacer publicidad en Facebook sobre otras plataformas de PPC como Google Adwords es precisamente el **nivel de segmentación tan preciso** y basado en intereses a un nivel que te puede llegar a sorprender si aún no estás familiarizado con la herramienta.

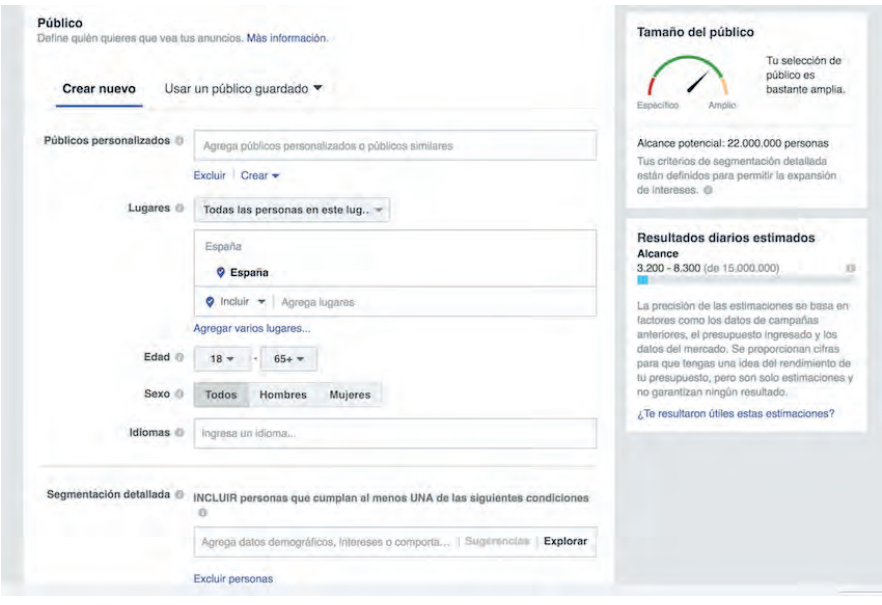

Lo primero que haremos es crear un nuevo público, como ves también existe la opción de guardarlo para utilizarlo más adelante en otras campañas.

Antes de seguir, detengámonos un momento en **el tamaño del público.** Ahora mismo, si te fijas en la columna de la derecha, verás una **especie de contador.** En este momento muestra que nuestros Facebook Ads llegarían a 22 millones de personas con la configuración por defecto, **a medida que vayamos segmentando verás cómo cambian los datos.**

#### **Público personalizado y similar en Facebook Ads**

La primera opción es crear un **público personalizado o un público similar.**

Esto es genial cuando quieres impactar a **público que ya conoce tu marca (**por ejemplo, cuando tu objetivo es fidelizar más que captar). O, utilizando la opción de **públicos similares**, llegar a gente relacionada con tus seguidores o los de cualquier otra página de Facebook que administres.

Para crear un público personalizado, puedes elegir **varias opciones** al pinchar en "crear":

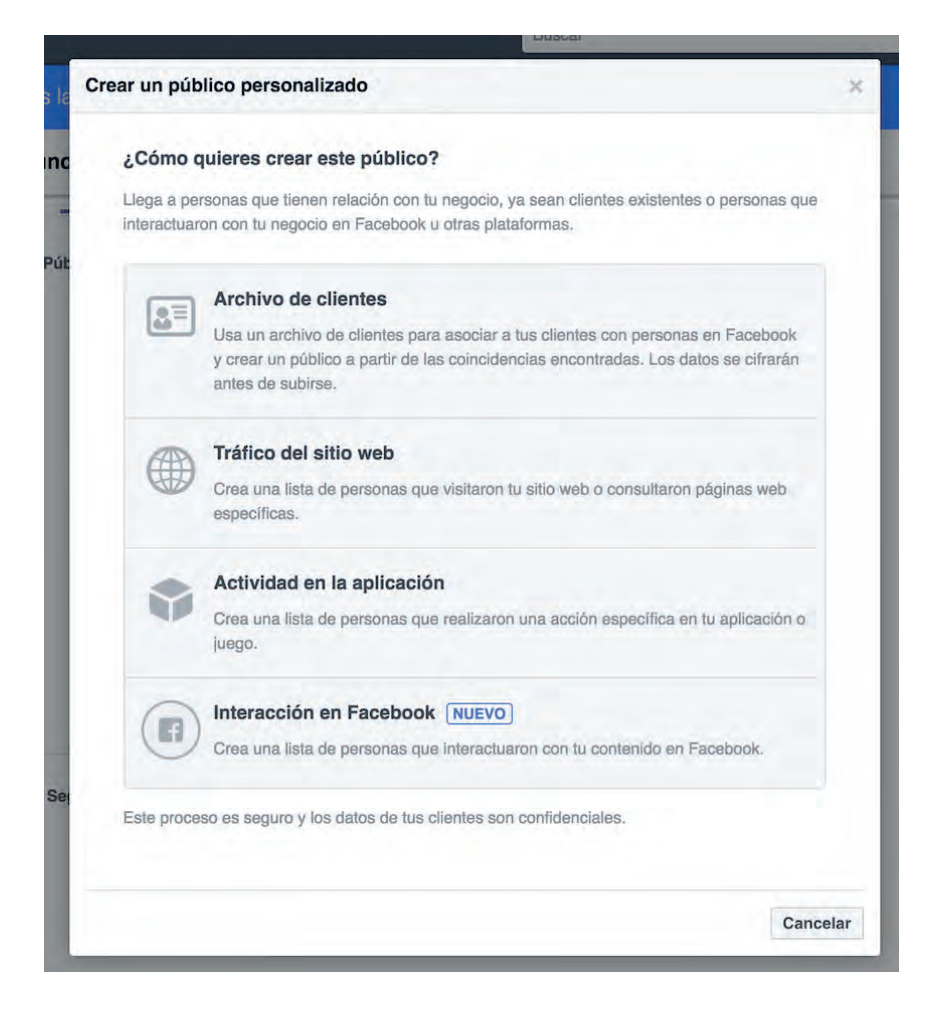

Como ves, en la captura puedes elegir entre:

· **Archivo de clientes**: esta opción es genial si tienes una base de datos externa a Facebook. La herramienta cruza las direcciones de email con sus datos y listo. Otra cosa muy potente es que, si utilizas MailChimp, puedes importar directamente tus listas.

· **Tráfico del sitio web**: utiliza uno de los píxeles creados para mostrar publicidad de tu sitio a los usuarios que hayan visitado determinadas páginas de tu eCommerce en una ventana de tiempo determinada (por defecto 30 días).

· **Actividad de una App**: similar al de sitio web pero orientado a aplicaciones para móviles.

· **Interacciones con Facebook**: va más allá de imprimir anuncios a usuarios que han entrado en tu página. Te permite segmentar por el tipo de interacción: ver tus vídeos, completaron un formulario, utilizaron Canvas (más adelante veremos qué es en profundidad, aunque ya lo vimos brevemente **[cuando hablamos de formatos de Facebook](https://www.facebook.com/business/help/742478679120153)**) o simplemente interactuaron con tu página.

Los públicos similares te permiten, una vez tengas creados públicos personalizados, **llegar a gente con un grado de similitud próximo** a este origen (también puede hacerse en base a una página de las que administres).

Como verás hay otras dos opciones de segmentación: el lugar, que puede ser **un país o una región y el tamaño del público**. Este último se decide mediante un desplazador, cuanto más lo aproximes al 10%, más crecerá el número de usuarios al que puedes llegar, pero menos similar resultará.

Lo mejor de los públicos segmentados y similares es que se pueden crear tanto para llegar a ellos como para **excluirlos de nuestra segmentación.**

En el caso de nuestro ejemplo, la tienda de camisetas, no vamos a utilizar este tipo de públicos porque **el objetivo es llegar a nuevos usuarios**. No nos interesan tanto los que ya nos conocen y, además, nuestra página de Facebook tiene poco público para que un público similar nos resulte relevante. Tal vez más adelante cuando queramos fidelizar.

#### **Segmentación geográfica en Facebook Ads**

Lo primero es elegir la opción "lugares", sólo tiene 4 opciones que son más diferentes de lo que parece a simple vista:

- · Todas las personas de este lugar.
- · Personas que viven en este lugar.
- · Personas que estuvieron hace poco en este lugar.
- · Personas de visita en este lugar.

Para un negocio como el de las camisetas, la mejor opción es "personas que viven en este lugar", porque nos da igual su procedencia: nosotros **vendemos a toda un área.**

El resto de opciones tienen **muchas posibilidades para otro tipo de negocios.** Imagina por ejemplo una empresa de alquiler de coches que pueda llegar a visitantes, o una agencia de viajes que llegue a personas que han visitado Pamplona en el mes de julio y les ofrezca reservar para San Fermín el año que viene.

#### Después **definimos el área.**

Esto nos permite **incluir o excluir uno o varios países**, pero también ajustar mucho más llegando a seleccionar ciudades, códigos postales e incluso direcciones concretas. Esto es genial porque nos sirve para llegar **desde a un continente a un barrio de una ciudad.**

Para nuestra tienda nos quedaremos con España:

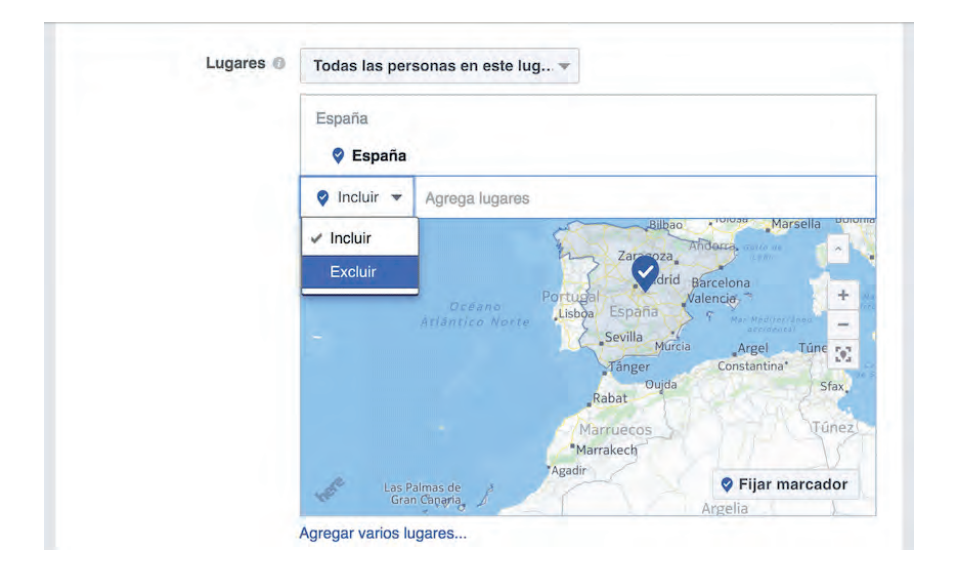

pero excluiremos Canarias por motivos de costes de logística.

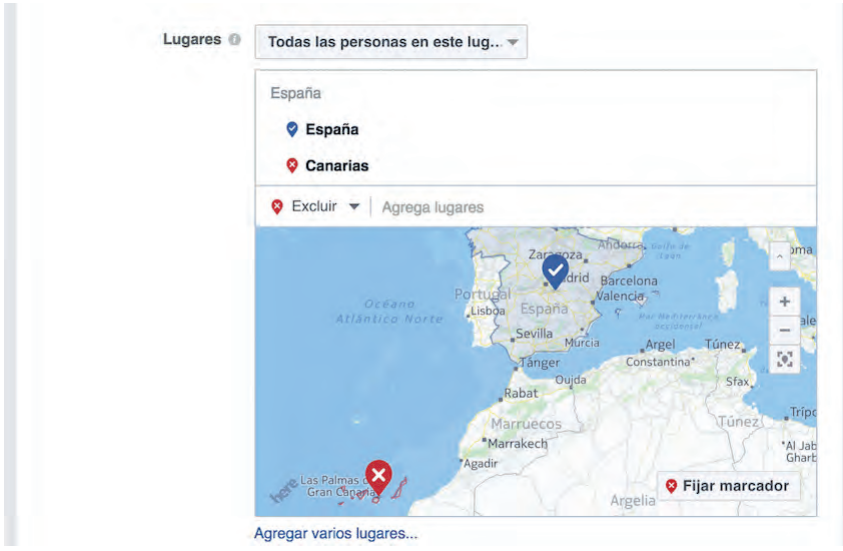

#### **Segmentación demográfica en Facebook Ads**

Esto no tiene la menor complicación: sólo hay que elegir **un rango de edad** (lo fijaremos en 18-50 años), el género (ambos) y **el idioma hablado por nuestro público** (español, catalán, gallego y vasco).

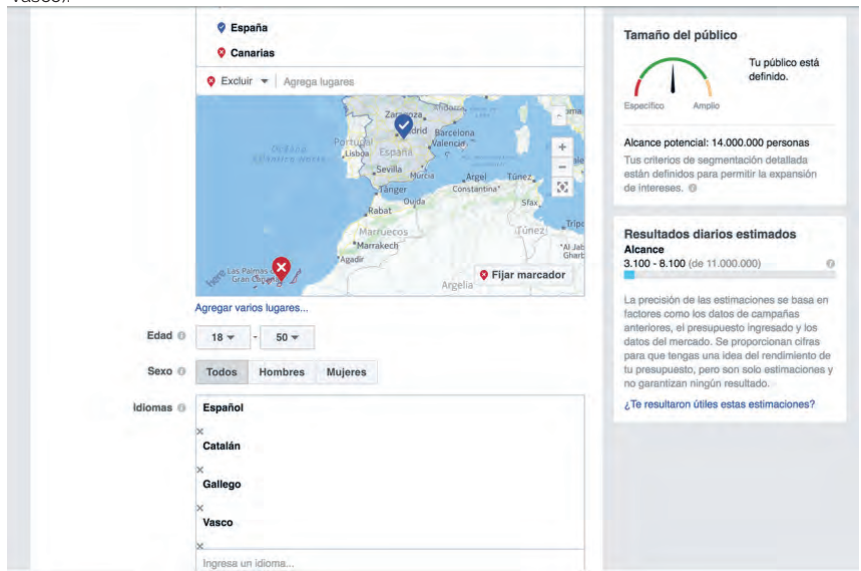

Si te fijas en el tamaño del público, en el marcador de la derecha, **hemos pasado de los 22 millones de los que partíamos a "sólo" 14.** E irá reduciéndose más a medida que profundicemos en la segmentación.

#### **Segmentación detallada**

Esta característica es la que **hace realmente diferente la plataforma** de publicidad de Facebook de casi cualquier otra.

La **cantidad de criterios y datos** en los que podemos basarnos puede llegar a ser incluso abrumado-ra, pero dándole un poco a la cabeza se puede ajustar mucho. Básicamente hay 3 tipos de criterios:

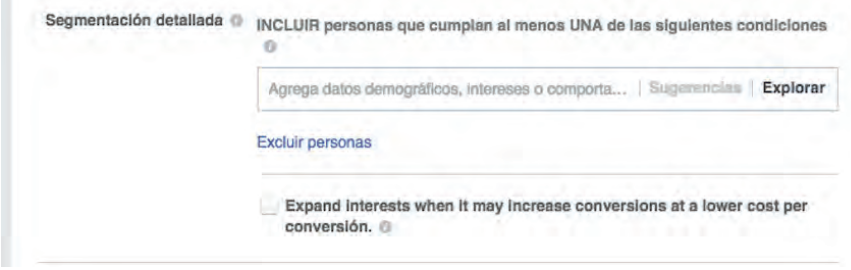

· **Datos demográficos**: son los que corresponden a quién es esa persona, cuál es su formación (qué ha estudiado y dónde lo ha hecho), a qué generación pertenece, en qué trabaja…

Merece la pena explorarlo con calma porque puedes hacer cosas **sorprendentemente acotadas**, como una campaña a gente que comparta piso o personas con una nueva relación. Las opciones son casi infinitas.

· **Intereses**: si los datos demográficos son muchos y variados, los intereses de los usuarios de Facebook no se quedan atrás. Hay diferentes categorías por defecto con sus correspondientes subcategorías. Por poner un ejemplo, dentro de "Compras y moda" podríamos hacer una campaña orientada a ropa de hombre o de mujer.

· **Comportamientos**: aquí puedes explorar las intenciones de compra de los usuarios, qué dispositivo utilizan para navegar o si son viajeros frecuentes. Algunas de las opciones sólo están disponibles en Estados Unidos, pero hay tantas que no creo que las vayas a echar de menos.

Volviendo a nuestra tienda de camisetas, y basándonos en lo que ya sabemos de la segmentación detallada, podríamos tener algo así: **usuarios de la generación X e Y, con interés en la moda (ropa de hombre).**

# **Crea tu tienda online ahora**

**Todo lo que necesitas para vender en internet**

# **[COMENZAR LA PRUEBA GRATIS](https://www.oleoshop.com/crear-tienda-online)**

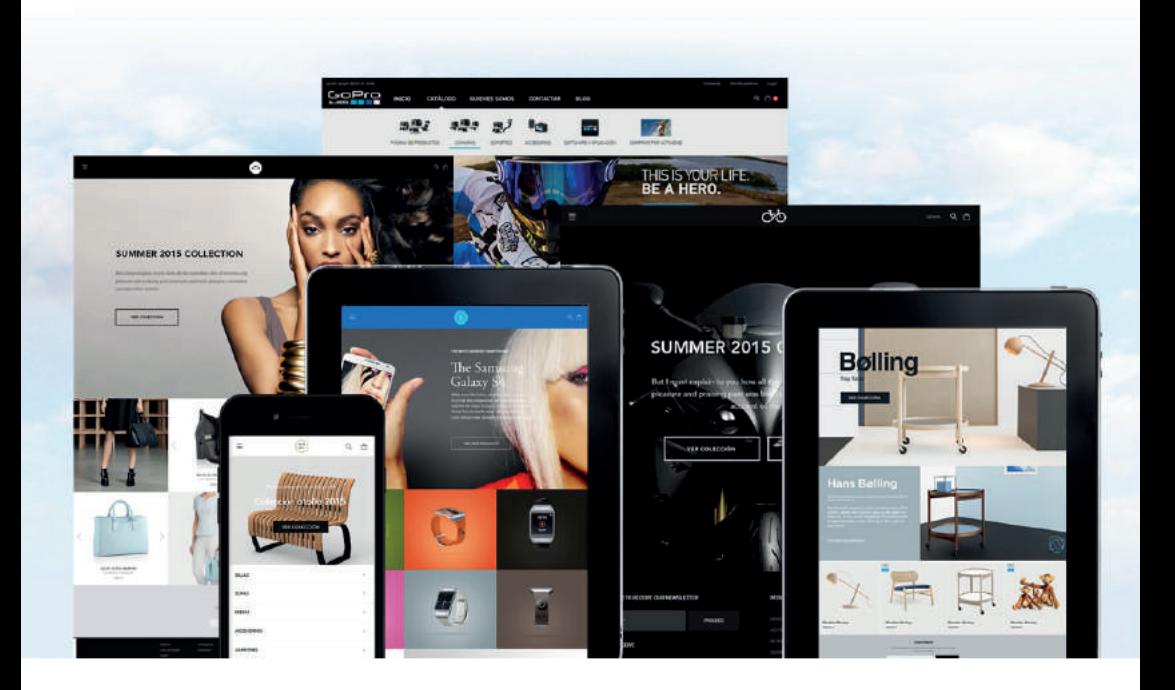

"La plataforma es muy fácil de usar, incluso para alguien que no domine el tema."

"Elegimos Oleoshop, por la funcionalidad y la facilidad de gestión y el resultado ha sido superior a las expectativas"

*Belén de www.aixo.es Toni Aragón de www.aragaza.com*

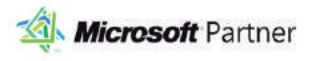

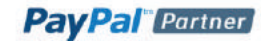

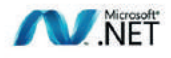

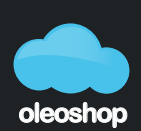

tu plataforma ecommerce

Evidentemente, vender camisetas a todos los interesados en ropa de hombre de determinada generación no es muy concreto. **Pero para eso está el campo de texto.**  Veamos qué pasa si escribimos "camisetas" en él.

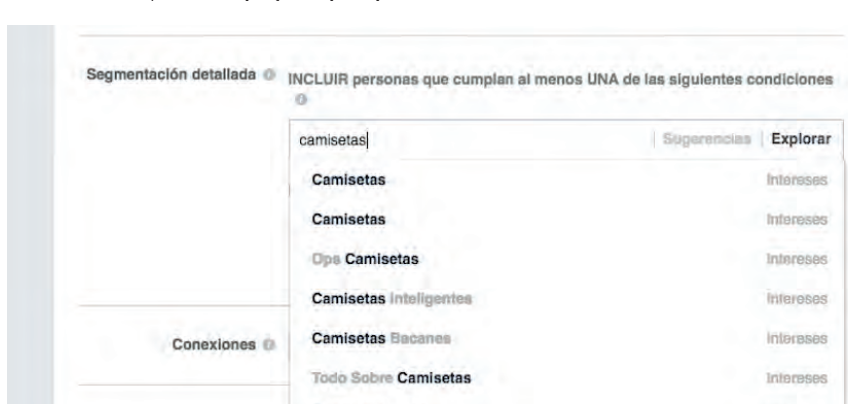

Vemos que hay un **interés específico**. Podríamos segmentar sólo para usuarios interesados en camisetas. El público es **pequeño pero preciso.**

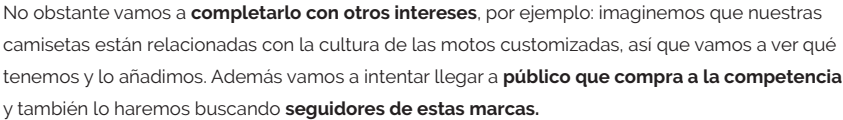

Camisetas Dn Horn

Camisetas de Futbol

Tissala anminotae

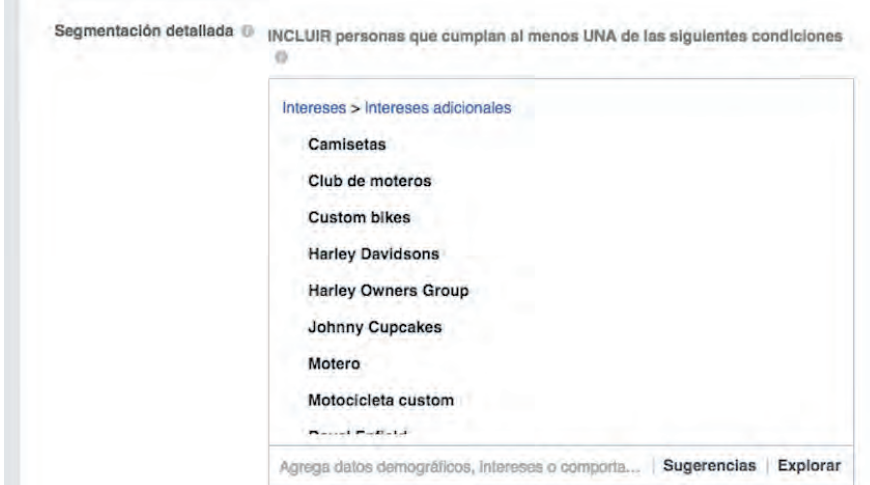

Inforeses

Intereses

Pues ya tenemos nuestra segmentación: todos los usuarios que cumplan con **al menos uno de los criterios s**erán impactados. Si queremos que, además de uno de estos, cumplan obligatoriamente otro más, podremos hacerlo pinchando en el enlace "**acotar público**", justo debajo de la segmenta-ción detallada. Con lo que se abrirá este campo de texto:

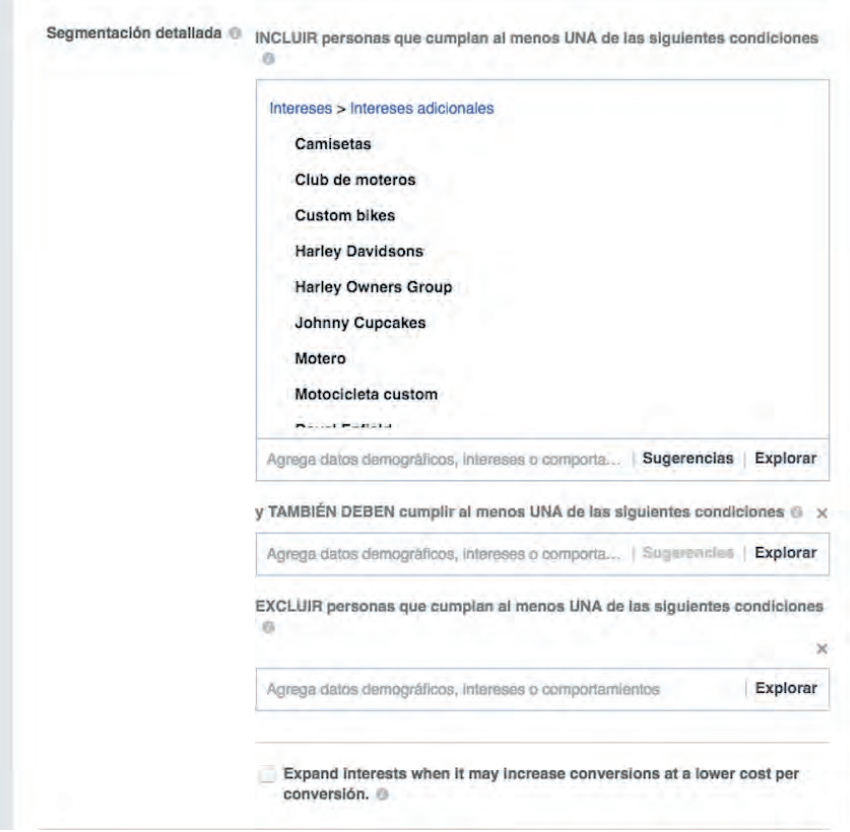

Exactamente igual que acotar, podemos excluir personas que cumplan un determinado criterio.

Ya sólo nos queda decidir si marcamos el check de **expandir intereses** y dejar que Facebook amplíe el público en base a su algoritmo. En el ejemplo que estamos viendo, la diferencia de marcarlo o no es pasar de 3 millones a 14. Se amplía el alcance pero **se pierde control.**

#### **Conexiones**

Podemos llegar a personas relacionadas con nuestra página o app de una u otra manera:

· **Página de Facebook**: personas a las que le gusta tu página, amigos de ellos o excluir a los que les gusta tu página.

- · **Aplicación**: personas que usaron tu app, amigos de ellos o excluir a tus usuarios.
- · **Eventos**: personas que respondieron, o excluir a personas que respondieron.

¿Qué conseguimos con esto? Pues orientar mejor el tiro y **llegar al mejor público posible**.

#### **Ubicaciones**

#### **Ubicaciones**

Muestra tus anuncios a las personas adecuadas en los lugares correctos.

#### · Ubicaciones automáticas (recomendado)

Tus anuncios se mostrarán automáticamente a tu público en los lugares con más probabilidades de obtener un mejor rendimiento. Con este objetivo, las ubicaciones pueden incluir Facebook. Más información.

#### **Editar ubicaciones**

Al eliminar las ubicaciones es posible que reduzcas el número de personas a las que llegan tus anuncios y, por lo tanto, será menos probable que alcances tus objetivos. Más información.

Es importante aclarar que **no se refiere a ubicaciones geográficas**, este tema ya está definido anteriormente. Hace referencia a las plataformas dentro de la red de Facebook.

Estas ubicaciones están compuestas por:

· **Facebook**: noticias, artículos instantáneos, vídeos instream o la columna derecha.

· **Instagram**: noticias e historias.

· **Audience network:** extiende la audiencia fuera de Facebook llegando a apps, plataformas de vídeo y diferentes webs.

 Por defecto viene marcada la opción automática. Teniendo en cuenta que nuestro objetivo es conversión y eso nos limita a la sección noticias de Facebook, lo dejaremos así.

# **#3 – Presupuesto y calendario**

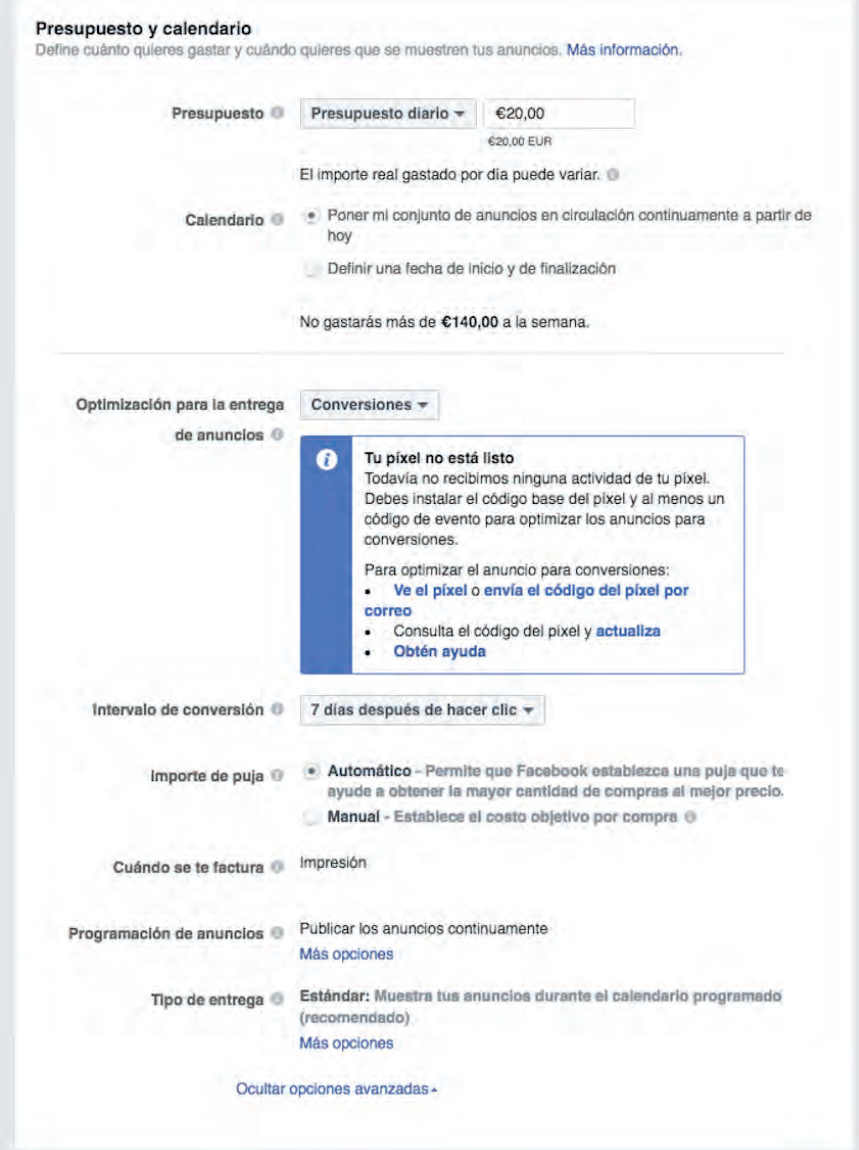

**OLEOSHOP** 

Tiene más opciones de las que se ven a simple vista, aquí las puedes ver todas desplegadas:

· **Presupuesto**: puedes fijar un importe máximo diario o un importe total. Cuando se llegue a esa cifra se detendrá la publicación.

· **Calendario**: pon tus anuncios en marcha de manera inmediata o fija una fecha de inicio y fin.

· **Optimización de la entrega**: en este caso vamos a intentar conseguir conversiones, pero podríamos ir a clicks, impresiones o usuarios únicos en función de nuestro objetivo. Por cierto: como ves hay que instalar y validar el pixel.

· **Intervalo de conversió**n: esto es lo que llamamos ventana de conversión. Cuando alguien convierte tras 7 días (o los que definamos), se atribuye el éxito a la campaña.

· **Importe de la puja**: podemos dejar que Facebook Ads decida o fijar nosotros el que estimemos.

· **Cuándo se factura**: depende del objetivo, por lo general es por impresiones (veces que se muestra) pero algunos permiten hacerlo por acciones.

· **Programación de anuncios**: si elegimos la opción de presupuesto para el conjunto de anuncios, nos permitirá definir horas y días de la semana en los que aparecer.

· **Tipo de entrega**: la estándar trata de servir los anuncios de manera uniforme en el período, la acelerada imprime más veces en un tiempo más corto.

#### **¿Qué formato de Facebook Ads elegir?**

Esta es la pregunta del millón y está sujeta a tu criterio, lo mejor es que veamos en nuestro ejemplo qué opciones tenemos.

# **#1 - Anuncio por secuencia**

Es el **clásico carrusel en el que se ven diferentes productos** sobre los que puedes desplazarte horizontalmente. Selecciónalo en la parte superior para poder configurarlo.

Empieza por **seleccionar la página de Facebook** sobre la que vas a hacer la promoción en el desplegable. Opcionalmente, puedes añadir una cuenta de Instagram si quieres que tus anuncios también se muestren en esa red.

Imágenes, vídeos y enlaces

Ahora **subiremos unas cuantas imágenes manualmente**. También podríamos completar la plantilla de manera dinámica si tuviéramos un catálogo de productos subido o dejar que lo haga automáticamente Facebook Ads (pero mejor elegimos nosotros qué queremos vender ¿no crees?).

#### **Texto**

Lo primero es escribir **un texto descriptivo y persuasivo**, verás que aparece en la previsualización sobre la imagen por defecto.

#### **Destino**

Tenemos que elegir un destino **para todos aquellos usuarios que hagan clic en nuestro anuncio.** Yo te recomiendo que elijas tu propia web. Canvas y Messenger son opciones más difíciles de convertir.

#### **Imágenes**

Puedes elegir que se muestren al principio del *slideshow* las imágenes que tengan más clicks (sólo disponible en algunas ubicaciones) o mantener el orden de subida. Además puedes añadir una última imagen con tu logo al final.

#### **Slides**

Ahora hay que crear cada ficha de manera independiente.

En este ejemplo usaremos imágenes, pero podríamos subir vídeos –que es un proceso idéntico– o incluso crear presentaciones basadas en fotos.

Vamos a hacer clic en "cambiar imagen" para eliminar la que viene por defecto y las buscamos en nuestro ordenador (puedes subirlas todas de golpe y tenerlas en la fototeca).

Después de seleccionar la foto, **define un título y una breve descripción e introduce la URL** a la que quieres que lleguen los usuarios (habitualmente la del producto).

Aunque añadir un botón es opcional, **te recomiendo que lo hagas.** Selecciona la llamada a la acción que mejor te encaje, por ejemplo "Comprar".

Repite el proceso **tantas veces como imágenes quieras subir**. Para añadir slides basta con pulsar sobre el símbolo "+" junto a los números de paginación (sobre la opción de subir imágenes).

Dentro de las opciones avanzadas, **deberías elegir un pixel** para poder medir la efectividad de la campaña.

Ya **puedes realizar una vista previa en la columna derecha**. Tan sólo selecciona la ubicación (desktop, móvil, etc.) para poder hacerte una idea.

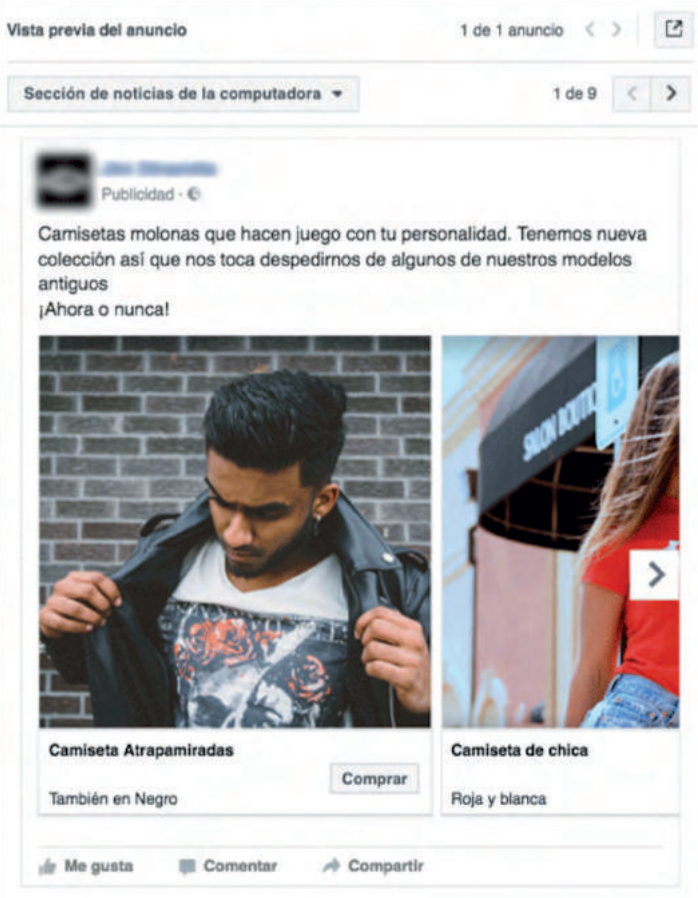

### **#2 - Una sola imagen**

Si prefieres hacer un anuncio de Facebook con una imagen única es más sencillo aún. Sube las fotos o elígelas de la fototeca (puedes crear hasta 6 anuncios de una vez).

Sólo te quedará añadir la URL a la que quieres que apunte la promoción, un título y un texto.

# **#3 - Un solo vídeo**

El proceso es muy parecido a la imagen pero cuenta con 2 peculiaridades:

· Miniatura: puedes elegir un fotograma del vídeo o subir una imagen personalizada. Cuanto más atractiva sea, mejor, porque más clicks recibirá.

· SRT: se trata de un fichero de texto plano con subtítulos en los idiomas que quieras.

Presta mucha atención a las especificaciones para evitar perder el tiempo subiendo vídeos que no funcionan o no lo hacen en todas las ubicaciones (Instagram, por ejemplo, exige que sean 1:1 y no panorámicos).

# **#4 – Presentación**

Si tienes unas cuantas imágenes, Facebook Ads puede crear una presentación en base a ellas e incluso añadir una música de fondo.

**OLEOSHOP** 

# **#2 - Una sola imagen**

Si prefieres hacer **un anuncio de Facebook con una imagen única** es más sencillo aún. Sube las fotos o elígelas de la fototeca (puedes crear hasta 6 anuncios de una vez).

Sólo te quedará añadir la URL a la que quieres que apunte la promoción, un título y un texto.

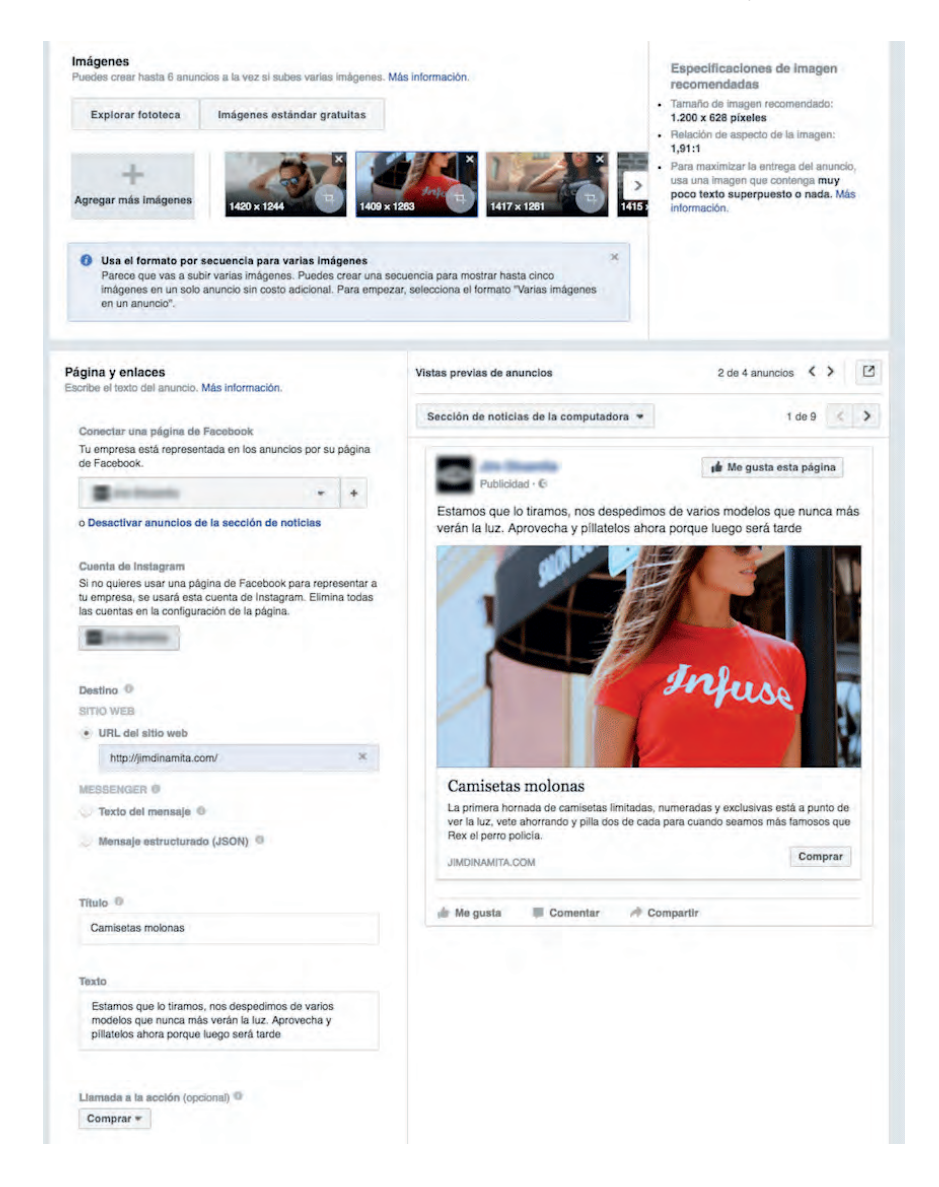

# **#3 - Un solo vídeo**

El proceso es muy parecido a la imagen pero cuenta con 2 peculiaridades:

· **Miniatura**: puedes elegir un fotograma del vídeo o subir una imagen personalizada. Cuanto más atractiva sea, mejor, porque más clicks recibirá.

· **SRT**: se trata de un fichero de texto plano con subtítulos en los idiomas que quieras.

Presta mucha atención a las especificaciones para evitar perder el tiempo subiendo vídeos que no funcionan o no lo hacen en todas las ubicaciones (Instagram, por ejemplo, exige que sean 1:1 y no panorámicos).

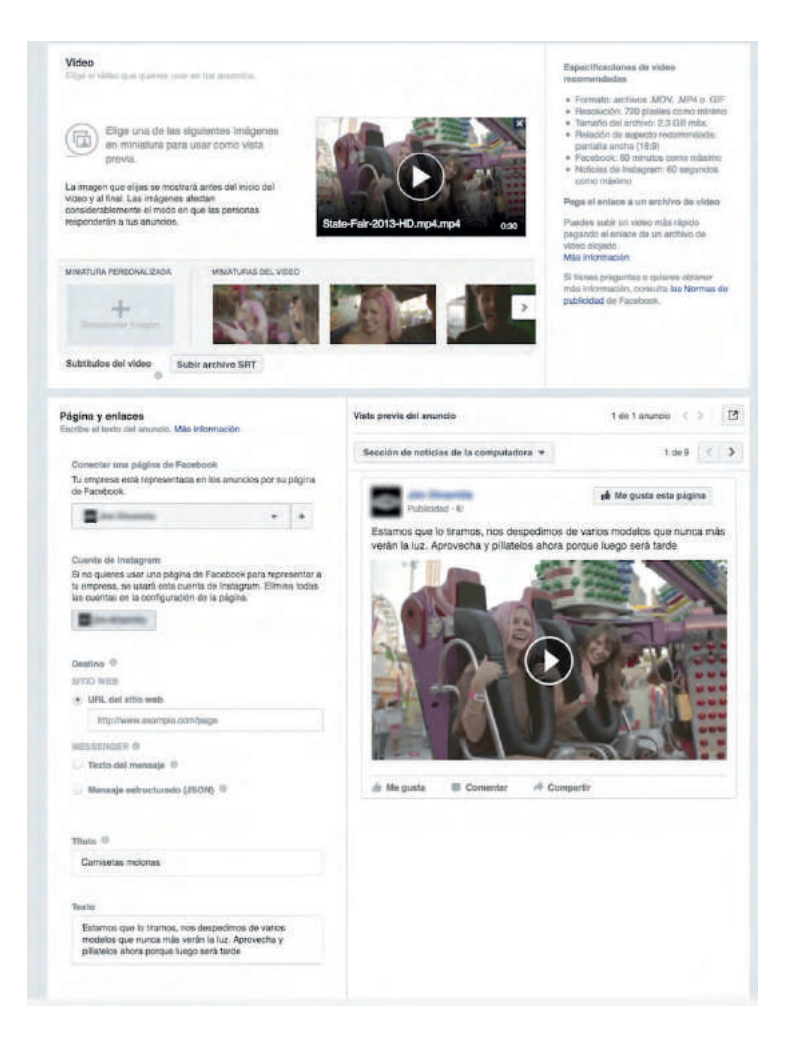

# **#4 – Presentación**

Si tienes unas cuantas imágenes, **Facebook Ads puede crear una presentación** en base a ellas e incluso añadir una música de fondo.

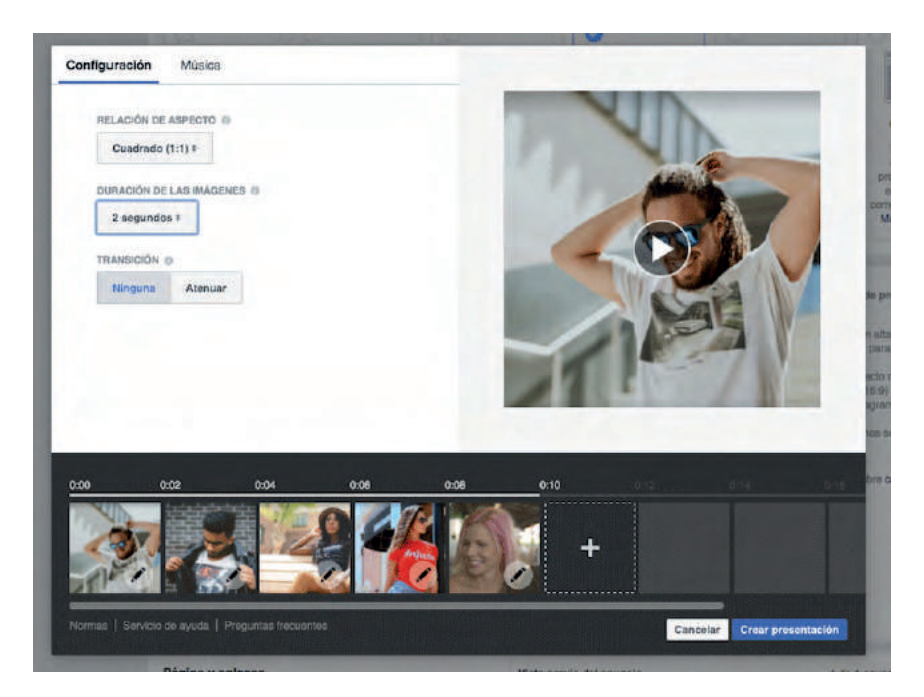

¡Listo! Ya tienes tu anuncio preparado.

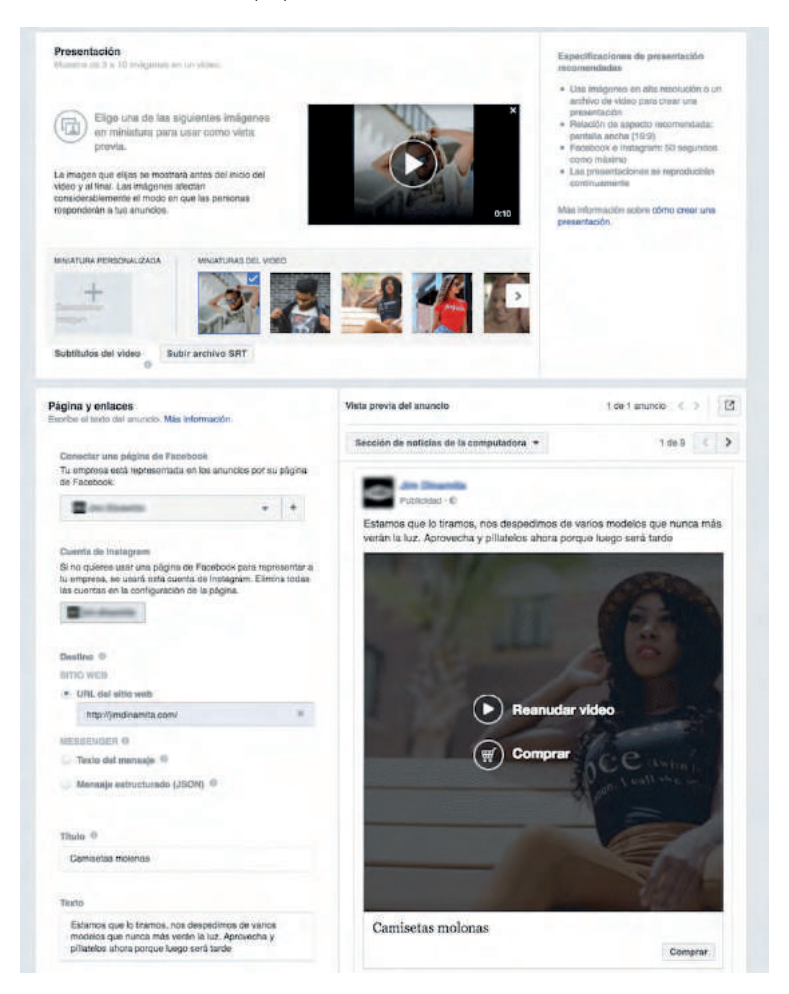

Importante: **no te olvides de pulsar el botón para realizar el pedido** (abajo a la derecha) o el anuncio no se publicará.

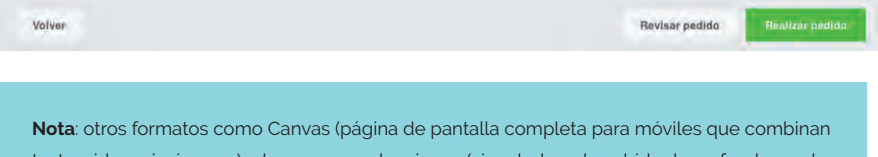

texto, video e imágenes) o las nuevas colecciones (vinculadas a la subida de un feed con el catálogo) también están disponibles, y si te interesan podemos verlas en profundidad más adelante.